# **HOW TO**

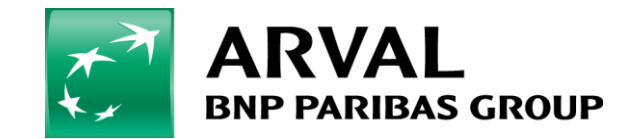

We care about cars. We care about you.

```
First, go to : "Manage Content" => « Webforms »
```
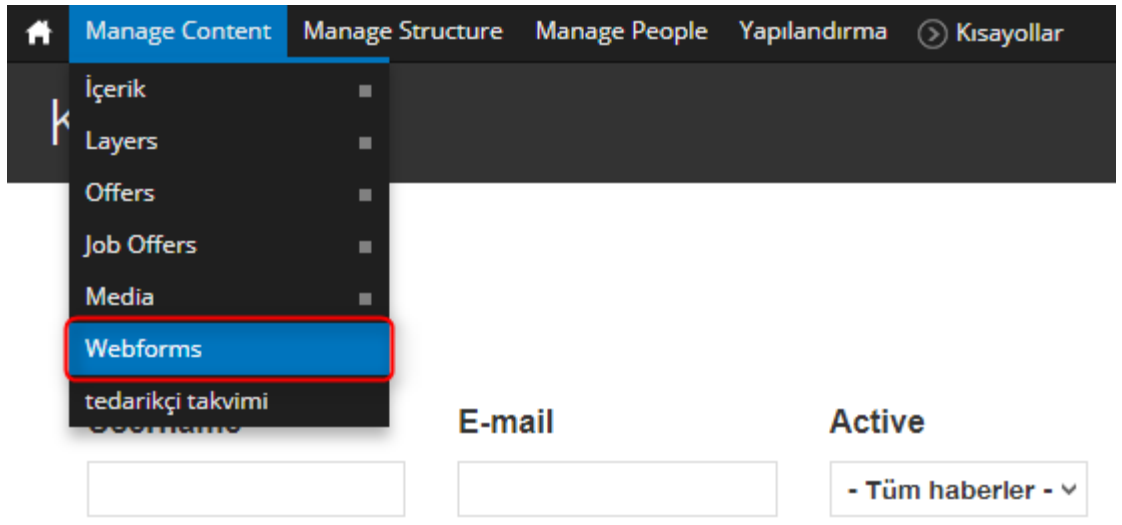

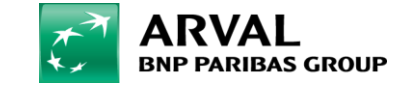

# Click on : **"Components"** on the webform line you want to edit.

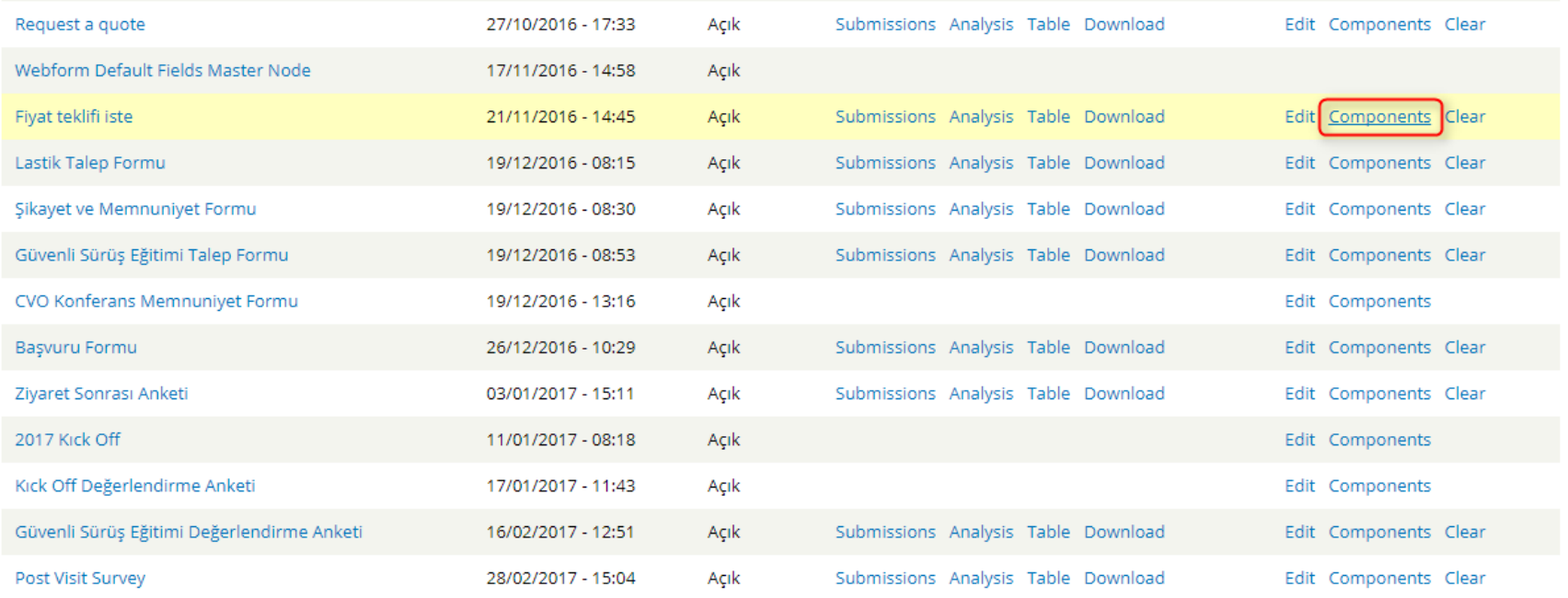

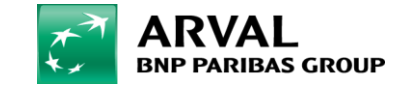

- Add your field at the bottom of the webform.

Fill : *"Legal notice"*, *"Select options"*, click on *« required »* and click on *« Add »*.

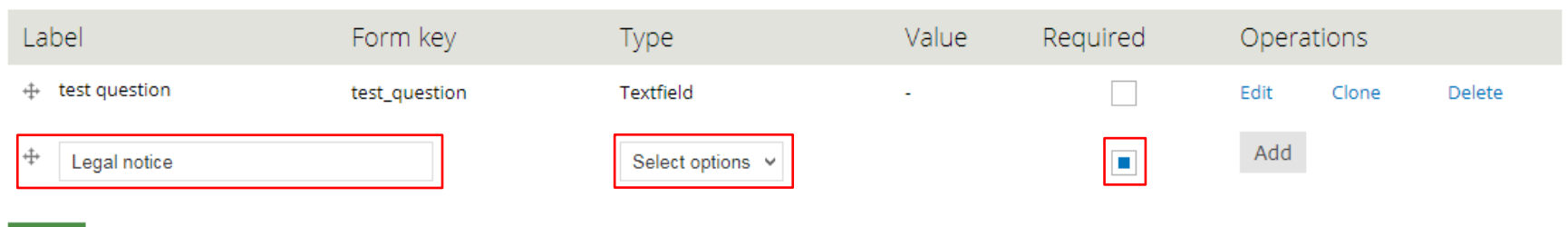

Save

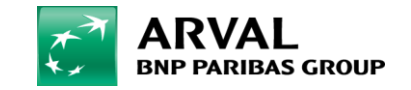

- Fill the structure as it displayed on the next 2 screenshots : Fill :

- **« Key »** => *"yes"*

*-* **« Value »** => *<a href="/node/1955" target="\_blank">Kişisel verilerin korunması bilgilendirmesini okudum, anladım.</a>* Click on : *"Customize keys (Advanced)"* and *« Multiple ».* Click on : "*Label display" : « Inline ».* Click on : *"Save component".*

(See next 2 slides)

*Kişisel verilerin korunması bilgilendirmesini okudum, anladım : this is an exemple, you need to put the sentence you want to display*

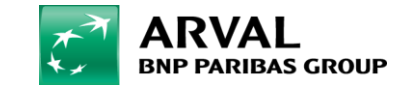

### Label \*

#### Legal notice

This is used as a descriptive label when displaying this form element.

# Form Key \*

#### legal\_notice

Enter a machine readable key for this form element. May contain only alphanumeric characters and underscores. This key will be used as the name attribute of the form element. This value has no effect on the way data is saved, but may be helpful if doing custom form processing.

## Description

A short description of the field used as help for the user when he/she uses the form. Browse available tokens.

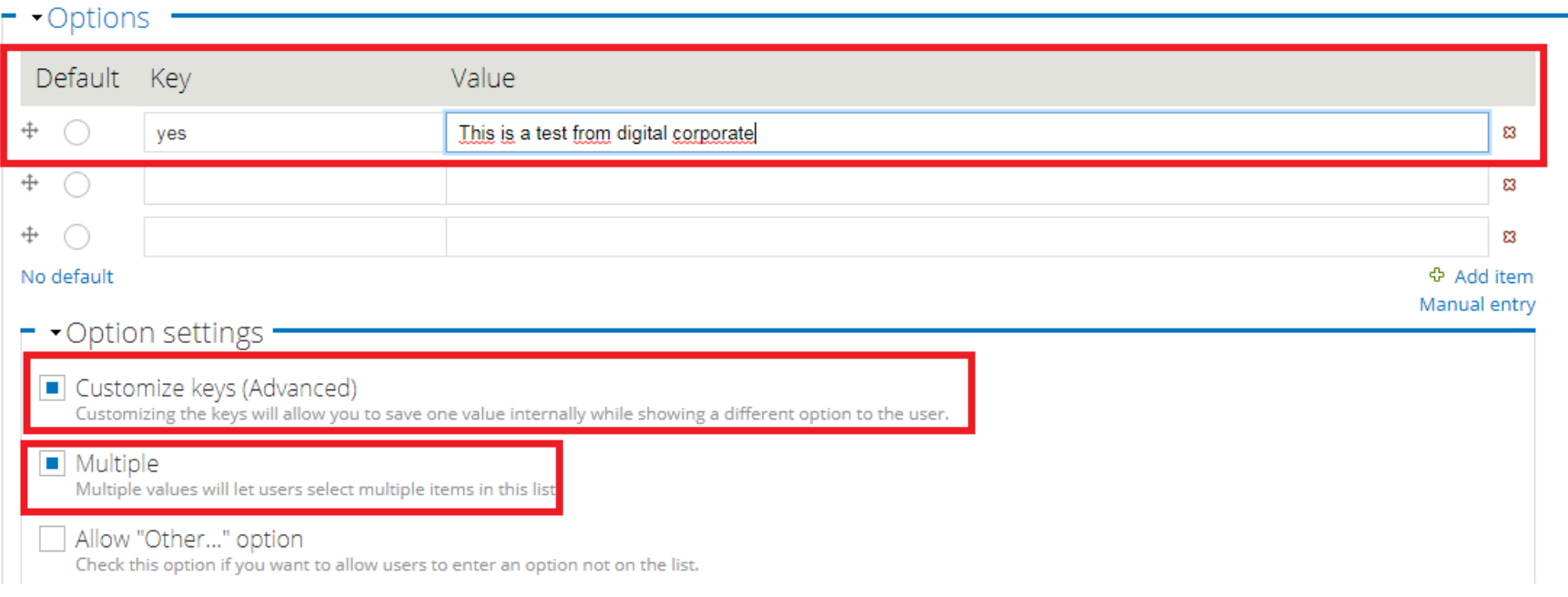

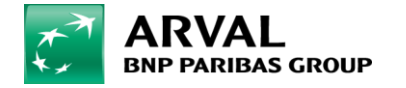

We care about cars. We care about you.

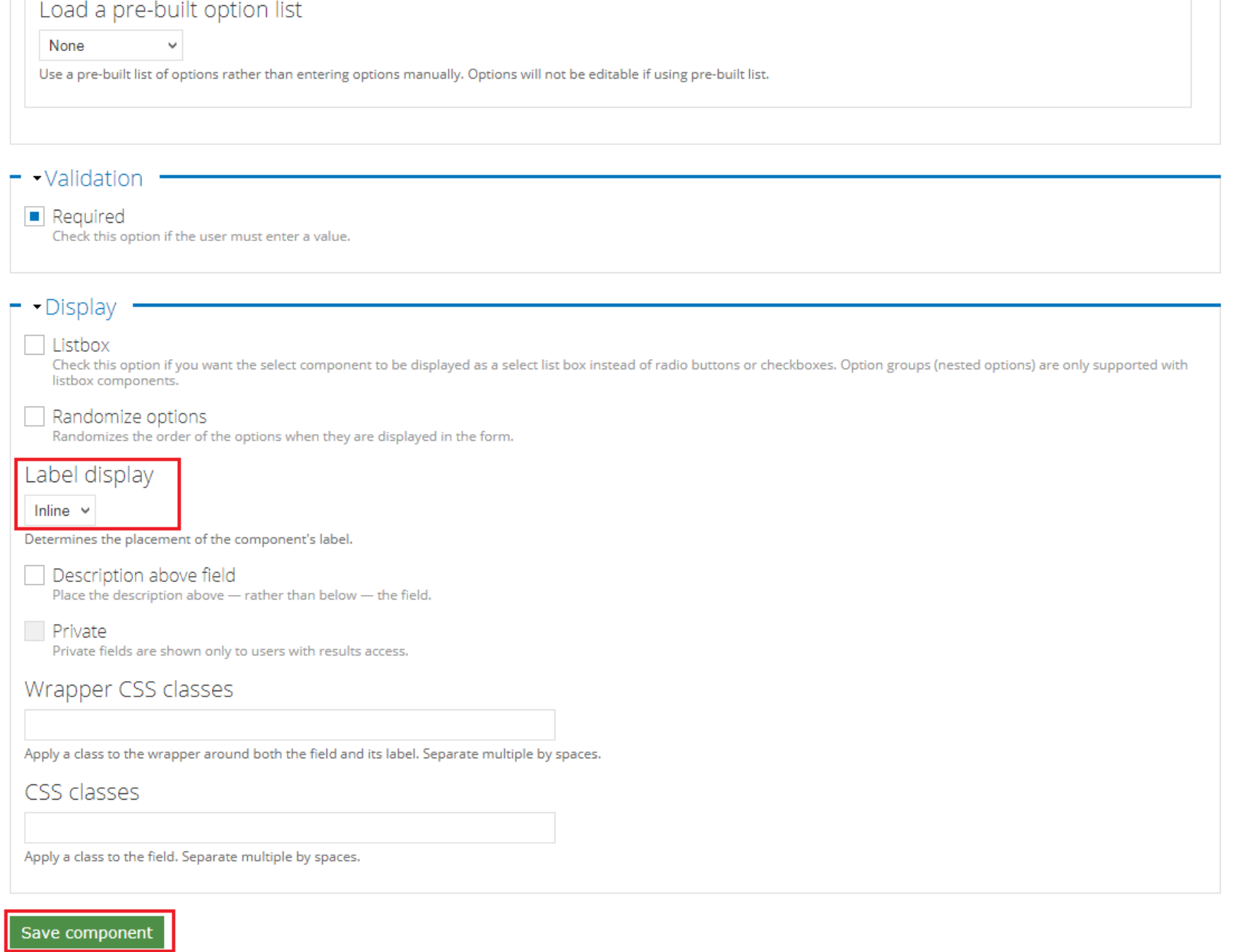

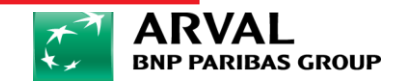

- It's OK, you can check on your webform view.

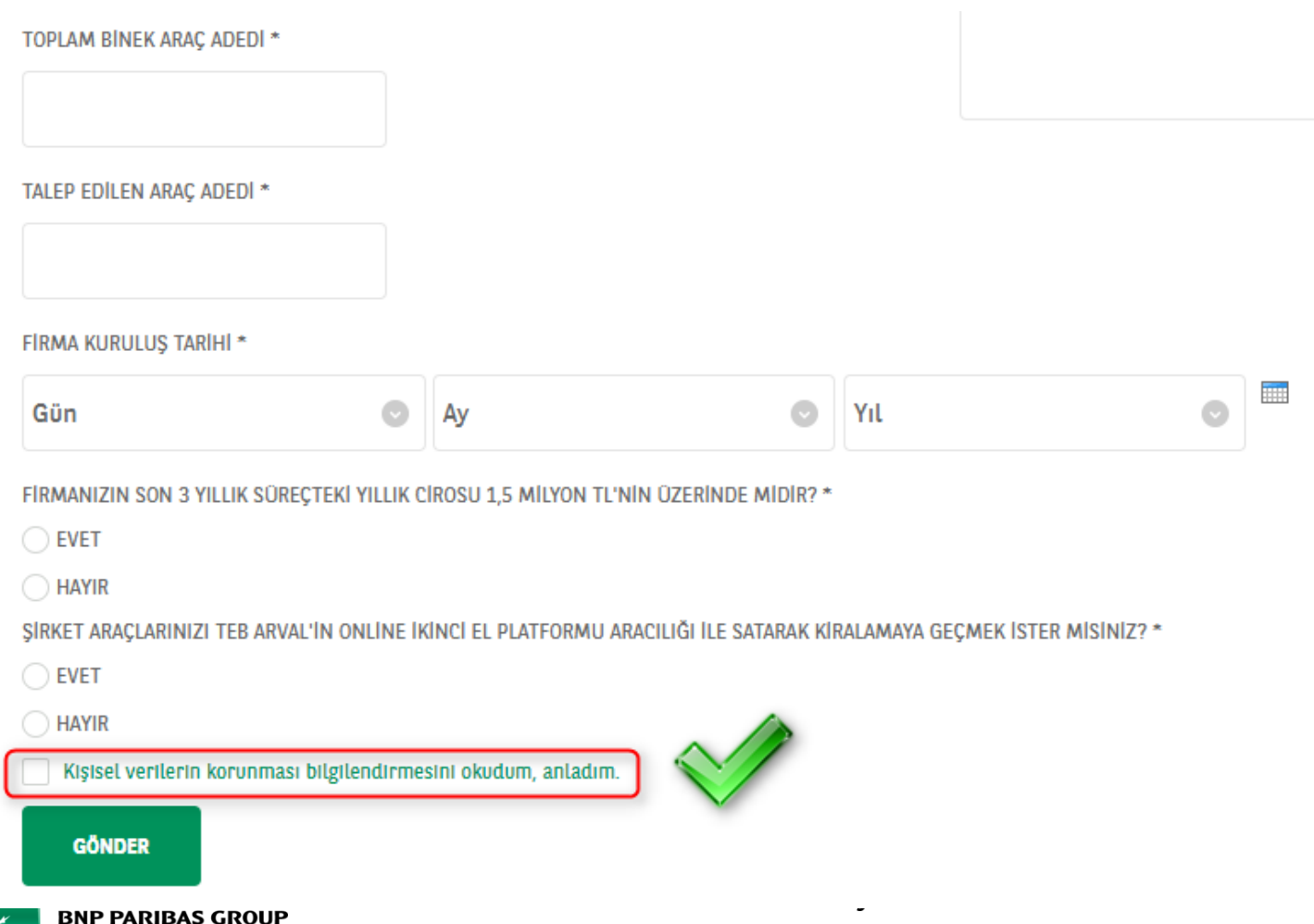

Presentation title | 00/00/0000 | **8**